# **brother**

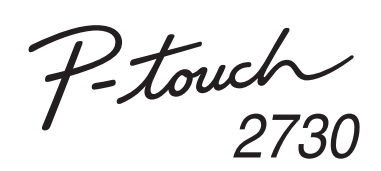

### **Szoftver telepítési útmutató Magyar**

Ver. 0

#### **Funkciók**

#### **CD-ROM-mal kapcsolatos óvintézkedések**

- Ne karcolja meg a CD-ROM-ot.
- Ne tegye ki a CD-ROM-ot túlzottan magas vagy alacsony hőmérsékletnek.
- Ne helyezzen nehéz tárgyakat a CD-ROM-ra, és ne fejtsen ki nagy erőhatást a CD-ROM-ra.
- A CD-ROM-on található szoftver kizárólag az Ön által vásárolt készülékhez használható fel.
- A szoftver több személyi számítógépre is telepíthető, pl. irodai használat esetén.

Telepítés előtt ellenőrizze, hogy az Ön rendszere megfelel-e a következő követelményeknek:

### **Bevezetés**

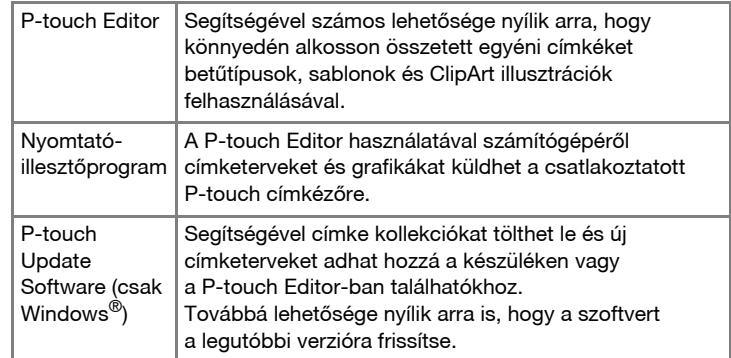

#### **Rendszerkövetelmények**

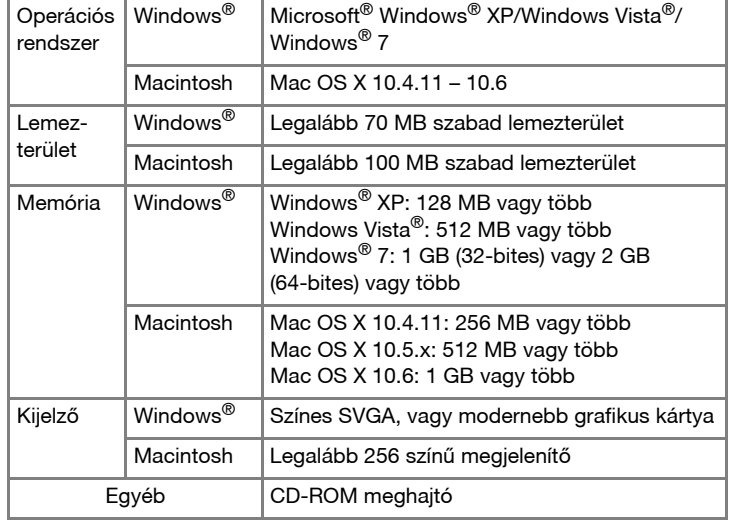

- 5 Amikor a program erre kéri, csatlakoztassa a nyomtatót a számítógéphez az USB-kábel használatával, majd kapcsolja be a nyomtatót.
- A nyomtató felismerésekor az illesztőprogram telepítése automatikusan megtörténik.
- Ha a program a nyomtató online regisztrációjára kéri, válasszon ki egy regisztrációs módszert, majd kattintson a [Tovább] gombra. Ha a készüléket online szeretné regisztrálni, az alapértelmezett internetböngésző egy új ablakban indul el. Kövesse az utasításokat a nyomtató regisztrációjához.

Kattintson a [Befejezés] gombra. A szoftver telepítése befejeződött. **B** Kattintson a [Befejezes] gombra, A szerres a program erre kéri, indítsa újra a számítógépet.

### **A P-touch Editor és a nyomtató illesztőprogramjának telepítése**

A szoftver telepítésének módja a számítógép operációs rendszerétől függ. A telepítési eljárás előzetes értesítés nélkül változhat. A következő ábrákon látható nyomtatónevek eltérhetnek az Ön által vásárolt nyomtató nevétől.

Indítsa el a számítógépet, és helyezze be a CD-ROM-ot a CD-ROM  $\mathbf{1}$ meghajtóba.

Válassza ki a kívánt nyelvet, majd kattintson a megfelelő telepítési  $|2|$ módra.

#### **Normál:**

Valamennyi funkció (P-touch Editor, a nyomtató illesztőprogramja és a P-touch Update Software) telepítésre kerül (alapértelmezett). **Egyedi:**

#### Meghatározhatja, hogy melyik funkciókat telepíti. Gyakorlott felhasználóknak ajánlott.

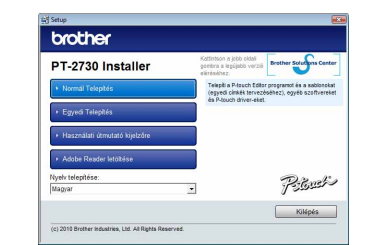

Kérjük, hogy a következő lépések során a "PT-XXXX" részt helyettesítse be nyomtatója nevével.

A képernyőképek és a telepített tartalmak nyelvenként eltérőek lehetnek.

Válassza ki a [Programok hozzáadása vagy eltávolítása] elemet a [Vezérlőpulton].

Figyelmesen olvassa el a licencszerződést. Ha elfogadja a  $|3|$ licencszerződés feltételeit, kattintson az [Igen] gombra a telepítés folytatásához.

Kövesse a képernyőn megjelenő utasításokat.

Válassza ki azokat a Microsoft® Office alkalmazásokat, amelyekkel  $\vert$  4 használni kívánja a bővítmény funkciókat, majd kattintson a [Tovább] gombra.

- Válassza a "Brother P-touch Editor 5.0" lehetőséget, és kattintson az [Eltávolítás] gombra.
- Kattintson az [OK] gombra.  $|3|$
- Megkezdődik a program eltávolítása. Miután a szoftvert eltávolította a számítógépről, megjelenik a [Karbantartás befejeződött] párbeszédablak.
- Zárja be a [Programok hozzáadása vagy eltávolítása (XP)/Programok és szolgáltatások (Windows Vista®/Windows® 7)] párbeszédablakot. A P-touch Editor/P-touch Update Software eltávolítása befejeződött.

(A bővítmény funkció segítségével közvetlenül a Microsoft® Office alkalmazásokból hozhatja létre címkéit.) Kövesse a képernyőn megjelenő utasításokat.

- Kapcsolja ki a nyomtatót.
- X **Windows® XP esetében**

Kattintson a "Start" gombra, és válassza a [Nyomtatók és faxok] ablakot.

Kattintson a <sup>(2</sup>) gombra, majd válassza az [Eszközök és nyomtatók] lehetőséget.

#### X **Windows® XP esetében**  $|3|$

Válassza a "Brother PT-XXXX" lehetőséget, majd kattintson a [Fájl] -[Törlés] gombra.

Válassza a "Brother PT-XXXX" lehetőséget, kattintson jobb egérgombbal az ikonra, majd válassza a [Törlés] (Windows Vista®)/ [Eszköz eltávolítása] (Windows® 7) lehetőséget.

#### X **Windows® XP esetében**  $\vert 4 \vert$

Kattintson az [Illesztőprogramok] fülre, majd válassza ki a "Brother PT-XXXX" lehetőséget. Ezután kattintson az [Eltávolítás] gombra.

Indítsa el a szoftvert. Kattintson a [Start] – [Minden program] – [Brother P-touch] – [P-touch Editor 5.0] menüpontra a P-touch Editor 5.0 indításához.

Kattintson az [Illesztőprogramok] fülre, majd válassza ki a "Brother PT-XXXX" lehetőséget. Ezután kattintson az [Eltávolítás...] gombra. Válassza a "Brother PT-XXXX" lehetőséget, majd kattintson az [Eltávolítás...] gombra.

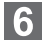

- A Microsoft, a Windows Vista, a Windows Server és a Windows a Microsoft Corporation bejegyzett védjegyei az Egyesült Államokban és/vagy más országokban.
- Az Apple, Macintosh és Mac OS az Apple Inc., bejegyzett védjegyei az Egyesült Államokban és más országokban.
- A jelen dokumentumban felhasznált egyéb szoftverek és termékek nevei az őket kifejlesztő vállalatok védjegyei vagy bejegyzett védjegyei.
- Mindazon cégek, amelyek szoftvereinek nevei szerepelnek az útmutatóban, rendelkeznek a tulajdonukban levő programhoz tartozó Szoftverlicenc-szerződéssel.
- A Brother termékeken, kapcsolódó dokumentumokon és egyéb anyagokon feltűnő minden más itt említett márkanév és vállalatnév a vonatkozó vállalatok védjegyei vagy bejegyzett védjegyei.

**• Ne csatlakoztassa a nyomtatót a számítógéphez addig, amíg** 麗 **erre nem kérjük.**

• A telepítési eljárás a számítógépén található operációs rendszer függvényében eltérő lehet. A példában a Windows Vista® szerepel. A P-touch Editor eltávolítási folyamata a használt operációs rendszer függvényében eltérő lehet.

### **A P-touch Editor/P-touch Update Software eltávolítása**

# X **Windows® XP esetében**

Megjelenik a [Programok hozzáadása vagy eltávolítása] párbeszédablak. X**Windows Vista®/Windows® 7 esetében**

A [Vezérlőpult] ablakban menjen a [Programok] lehetőségre majd nyissa meg a [Programok és szolgáltatások] elemet. Megjelenik a [Programok módosítása vagy eltávolítása] párbeszédablak.

### **A nyomtató-illesztőprogram eltávolítása**

#### X**Windows Vista® esetében**

A [Vezérlőpult] ablakban a [Hardver és hang] lehetőségre kattintva válassza ki a [Nyomtatók] elemet.

#### X**Windows® 7 esetében**

#### X**Windows Vista®/Windows® 7 esetében**

Nyissa meg a [Fájl] menüt, majd kattintson a [Kiszolgáló tulajdonságai] elemre.

#### X**Windows Vista® esetében**

A [Nyomtatók] ablakban kattintson a jobb egérgombbal, majd válassza a [Futtatás rendszergazdaként] – [Kiszolgáló tulajdonságai...] lehetőséget.

Amikor a megerősítést kérő párbeszédablak megjelenik, kattintson a [Folytatás] gombra. Amikor megjelenik a [Felhasználói fiókok felügyelete] párbeszédablak, írja be a jelszót és kattintson az [OK] gombra.

#### X**Windows® 7 esetében**

Válassza a [Fax] vagy [Microsoft XPS-dokumentumíró] lehetőséget az [Eszközök és nyomtatók] ablakban, majd kattintson a menüsorban megjelenő [Nyomtatókiszolgáló tulajdonságai] menüpontra.

#### X **Windows® XP esetében**

#### X**Windows Vista® esetében**

Részletekért lásd a Windows® Súgót.

#### X**Windows® 7 esetében**

Kattintson az [Illesztőprogramok] fülre, majd az [Illesztőprogram beállításainak módosítása] lehetőségre.

(Felhasználói fiókok felügyelete üzenet megjelenése esetén írja be a jelszót, majd kattintson az [OK] gombra.)

#### X **Windows® XP esetében**

Ugorjon a 7. lépésre.

X**Windows Vista®/Windows® 7 esetében**

Válassza az [Illesztőprogram és illesztőprogram-csomag eltávolítása] lehetőséget, majd kattintson az [OK] gombra. Kövesse a képernyőn megjelenő utasításokat.

Zárja be a [Nyomtatókiszolgáló tulajdonságai] ablakot. A nyomtató-illesztőprogram eltávolítása befejeződött.

# **A P-touch Editor Súgó indítása**

A címkék szoftverrel történő létrehozására vonatkozó részletes leírást a Súgóban találhatja.

A következő ábrákon látható nyomtatónevek eltérhetnek az Ön által vásárolt nyomtató nevétől.

#### **Indulás a Start gombtól**

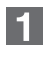

Kattintson a [Start] – [Minden program] – [Brother P-touch] – [P-touch Editor 5.0] menüpontra.

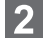

Az [Új/Megnyit] párbeszédablakban kattintson a [Súgó – Használati ismertető] gombra.

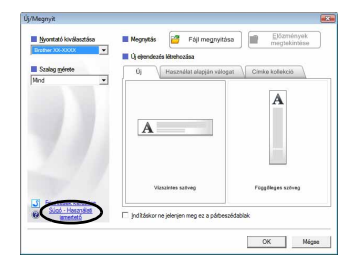

### **A szoftver és a nyomtatóillesztőprogram telepítése**

### **A szoftver és a nyomtatóillesztőprogram eltávolítása**

### **A P-touch Editor Súgójának használata**

### **Windows esetén**

### **A P-touch Editor és a nyomtató illesztőprogramjának telepítése**

A szoftver telepítésének módja a számítógép operációs rendszerétől függ. A telepítési eljárás előzetes értesítés nélkül változhat.

Kériük, hogy a következő lépések során a "PT-XXXX" részt helyettesítse be nyomtatója nevével. A következő ábrákon látható nyomtatónevek eltérhetnek az Ön által vásárolt nyomtató nevétől.

- Indítsa el a Macintosh számítógépet, és helyezze be a CD-ROM-ot a CD-ROM meghajtóba.
- Kattintson duplán a "PT\_Series" (CD-ROM) ikonra.
- Kattintson duplán a [Brother PT-XXXX Driver.pkg] fájlra a [Mac OS X] mappában.
- Elindul az illesztőprogram telepítője. Kövesse a képernyőn megjelenő utasításokat.
- A telepítés befejezése után, az alábbi képernyő megjelenését  $\vert 3 \vert$ követően, kattintson a [Close] (Bezár) gombra. A nyomtató illesztőprogramjának telepítése befejeződött. Ezután telepítse a P-touch Editor 5.0 programot.

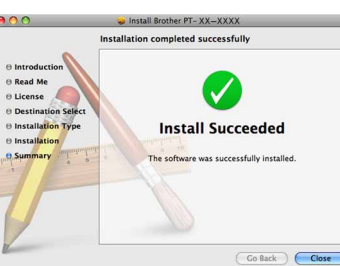

Az alábbi példában a Mac OS X 10.5.7 szerepel.

- Kattintson duplán a "P-touch Editor 5.0 Installer.mpkg" ikonra. Elindul a P-touch Editor 5.0 Installer telepítő.
- Kövesse a képernyőn megjelenő utasításokat. A telepítés befejezésekor, a "Click Restart to finish installing the  $\overline{5}$
- software." (Kattintson az Újraindítás gombra a szoftver telepítésének befejezéséhez) üzenet megjelenését követően, kattintson az [Restart] (Újraindítás) gombra. A Macintosh számítógép újraindul.
	- A szoftver telepítése befejeződött.

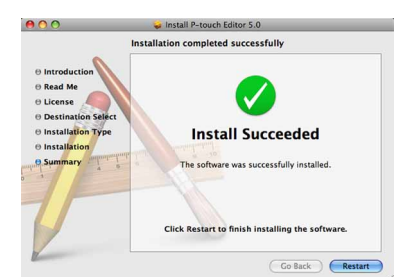

#### X**Mac OS X 10.4.11 esetében**

Kattintson duplán arra a meghajtóra, ahová a Mac OS X rendszert telepítette, és kattintson az [Applications] (Alkalmazások) – [Utilities] (Segédprogramok) – [Printer Setup Utility] (Nyomtatóbeállító segédprogram) lehetőségekre.

Kérjük. hogy a következő lépések során a "PT-XXXX" részt helyettesítse be nyomtatója nevével.

#### X**Mac OS X 10.5.x – 10.6 esetében**

Az Apple menüből válassza a [System Preferences] (Rendszerbeállítások) lehetőséget, majd kattintson a [Print & Fax] (Nyomtató és fax) elemre.

- A Macintosh számítógép újraindítása után csatlakoztassa a nyomtatót a Macintosh számítógéphez az USB-kábel használatával, majd kapcsolja be a nyomtatót.
- Ha a készüléket USB-elosztón keresztül csatlakoztatta a Macintosh számítógéphez, felismerési hiba léphet fel. Ebben az esetben a készüléket közvetlenül a Macintosh számítógép USB-csatlakozójához csatlakoztassa.

#### X**Mac OS X 10.4.11 esetében**  $|2|$

- Ne csatlakoztassa a nyomtatót a Macintosh számítógéphez
- a P-touch Editor 5.0 telepítésének befejezéséig.
- A szoftver telepítéséhez rendszergazdai jogosultságokkal rendelkező felhasználónak kell lennie.
- Kapcsolja ki a nyomtatót a bekapcsológombbal majd a főkapcsolóval.

Válassza a "Brother PT-XXXX" lehetőséget, majd kattintson a gombra.

#### X**Mac OS X 10.4.11 esetében**

Kattintson az [Add] (Hozzáadás) gombra, és válassza az USB lehetőséget a képernyő tetején.

Válassza ki a listából a [PT-XXXX] lehetőséget, majd kattintson ismét az [Add] (Hozzáadás) gombra, amellyel a nyomtatót hozzáadja a [Printer List]-hez (Nyomtatólistához).

#### X**Mac OS X 10.5.x – 10.6 esetében**

Válassza ki a listából a [Brother PT-XXXX] lehetőséget, majd kattintson az [Add] (Hozzáadás)/ + gombra, amellyel a nyomtatót hozzáadja a [Printer List]-hez (Nyomtatólistához).

- A P-touch Editor meghajtóján kattintson duplán az "Applications" (Alexandrical Francisco electrical industrial de material de material de material de material de l'Alkalmazások) "P-touch Editor 5.0" – "P-touch eltávolítás" mappa "UninstallPtEditor.command" ikonjára. Megjelenik a "Terminál" ablak, és elindul az eltávolítási folyamat.
- Az eltávolítási művelethez rendszergazdai jogosultságokkal kell rendelkeznie.
	- Amennyiben nem jelenik meg a "Terminál" ablak az "UninstallPtEditor.command" ikonra történő dupla kattintással, kattintson jobb egérgombbal (vagy a control billentyű lenyomásával kattintson) az "UninstallPtEditor.command" parancsra. Megjelenik a helyi menü. Nyissa meg a helyi menüből a "Terminál" ablakot.
- 2 Kattintson a  $\Theta$  gombra a "Terminál" ablak bezárásához.
- Az "Applications" (Alkalmazások) mappából törölje a  $3$ "P-touch Editor 5.0" mappát.
- A "P-touch Editor 5.0" mappa törlése előtt ellenőrizze, hogy a mappába mentett-e el olyan fájlokat, amelyekre szüksége van.

Amikor ismét a [Printer List] (Nyomtatólista)/[Print & Fax] (Nyomtató és fax) képernyő jelenik meg, ellenőrizze hogy megtörtént-e a [PT-XXXX/Brother PT-XXXX] hozzáadása, és zárja be a [Printer List] (Nyomtatólista)/[Print & Fax] (Nyomtató és fax) képernyőt. Most már megkezdheti a nyomtató használatát.

A P-touch Editor eltávolítási folyamata a használt operációs rendszer függvényében eltérő lehet.

### **A P-touch Editor eltávolítása**

A P-touch Editor eltávolítása befejeződött.

### **A nyomtató-illesztőprogram eltávolítása**

Kapcsolja ki a nyomtatót.

Kattintson duplán arra a meghajtóra, ahová a Mac OS X rendszert telepítette, és kattintson az [Applications] (Alkalmazások) – [Utilities] (Segédprogramok) – [Printer Setup Utility] (Nyomtatóbeállító segédprogram) lehetőségekre.

Megjelenik a [Printer List] (Nyomtatólista) ablak.

#### $\blacktriangleright$ **Mac OS X 10.5.x – 10.6 esetében**

Az Apple menüből válassza a [System Preferences] (Rendszerbeállítások) lehetőséget, majd kattintson a [Print & Fax] (Nyomtató és fax) elemre.

#### X**Mac OS X 10.4.11 esetében**

Válassza a "PT-XXXX" lehetőséget, majd kattintson a @ gombra.

#### X**Mac OS X 10.5.x – 10.6 esetében**

**Zárja be a [Printer List] (Nyomtatólista)/[Print & Fax] (Nyomtató és fax) ablakot.**

A nyomtató-illesztőprogram eltávolítása befejeződött.

## **A P-touch Editor Súgó indítása**

Az alábbi példában a Mac OS X 10.4.11 szerepel. A következő ábrákon látható nyomtatónevek eltérhetnek az Ön által használt nyomtató nevétől.

#### **Indítás az Új/Megnyit párbeszédablakból**

Az New/Open (Új/Megnyit) párbeszédablakban kattintson a [Help - How To] (Súgó - Használati ismertető) gombra.

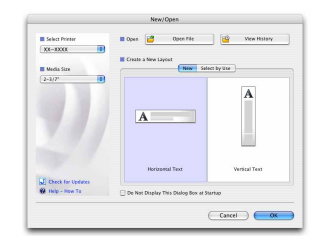

#### **Indítás a P-touch Editor-ból**

A P-touch Editor Súgójának indításához kattintson a Help (Súgó) menüre, és válassza a [P-touch Editor Help] (P-touch Editor Súgó) lehetőséget.

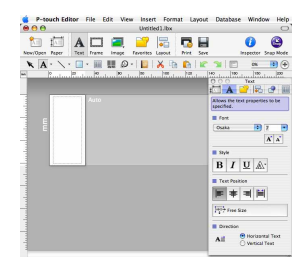

### **A szoftver és a nyomtatóillesztőprogram telepítése**

### **A szoftver és a nyomtatóillesztőprogram eltávolítása**

### **A P-touch Editor Súgójának használata**

### **Macintosh esetén**